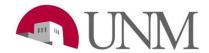

## **Submitting an Extension EPAF**

Revision Date: 04/2023

Responsible Department: Student Employment Office

## **Purpose:**

Extension EPAFs are used to extend student's work-study and student employment positions, with no break of employment or a transfer of position type (US, UF, UB).

## **Available to:**

Hiring Coordinators, Department HR's person, Supervisors

## **Roles Needed:**

**EPAF-Originator of Student Employment Transactions** 

| Step# | Action/Page Name                                                                                                    | Comments/Options                                                                                                    |
|-------|----------------------------------------------------------------------------------------------------|----------------------------------------------------------------------------------------------------|
| 1     | Log onto my.unm.edu -> Employee Life Tab -> Click on Enter Lobo Web -> Click on Electronic Personnel Action Forms                                                                                                    |                                                                                                    |
| 2     | Click New EPAF                                                                                                    |                                                                                                    |
| 3     | Enter the students UNM ID number in the first box                                                                                                    | Click in the second box: the students name will auto populate                                                                                                    |
| 4     | Leave query date as is                                                                                                    |                                                                                                    |
| 5     | Approval category: click on the dropdown arrow, scroll down and click on 'Student Job Extension, JU0009'                                                                                                    |                                                                                                    |
| 6     | Click Go                                                                                                    |                                                                                                    |
| 7     | Select the position you are wanting to extend. Click on the empty circle of the position.                                                                                                    | Students might have multiple positions.                                                                                                    |
| 8     | Click Go                                                                                                    |                                                                                                    |
| 9     | The first section: System removal of end date Leave this section alone – you do not need to do anything.                                                                                                    |                                                                                                    |
| 10    | The second section: Enter Data for Student Job Ext.  Fill in the following information under the 'New Value' column  • Job effective date: Has to be the date exactly after the students current end date for that position.  Ex. Current end date 05/13/2023. The extension start date is 05/14/2023.  • Personnel date: The same as the job effective date  • Job status and Job change reason should be auto filled. – you don't need to do anything with those two boxes.  • Copy the information exactly from the current value column to the new value column for  - Hours per pay  - Appointment percent  - Annual salary | Extension EPAF can only be processed if the start dates are the date after the current end date. If there is a break department will need to submit a rehire EPAN.  You can find your students current end date on your HR reports. |
| 11    | The third section: Job End Dates                                                                                                    |                                                                                                    |

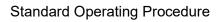

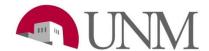

|          | If the position is a student employment position (UB):                  |                                      |
|----------|-------------------------------------------------------------------------|--------------------------------------|
|          | The end date can go out as far as you would like.                       |                                      |
|          | Ex. Graduation date                                                     |                                      |
|          | Ex. If you are extending for summer you can extend out the next Spring  |                                      |
|          | semester.                                                               |                                      |
|          | *A future end date must be entered!                                     |                                      |
|          | • Jobs Effective Date: Ex. 05/12/2019 (Future date)                     |                                      |
|          | Personnel date: The same as the jobs effective date                     |                                      |
|          | Job status and job change reason should be auto filled.                 |                                      |
| 12       | The fourth section: Routing Queue                                       | Elizabeth Jacquez Amador is the      |
|          | The first approver is the person who approves EPAFs for your            | new Student Employment Manager.      |
|          | department. You can type their user name or click on the                | now someth supreyment number         |
|          | magnifying glass to search for them                                     |                                      |
|          | The second approver is student employment. Under user name              |                                      |
|          | type in: <b>abueno</b> and the click in the box to the right. Anabel    |                                      |
|          | Bueno will come up.                                                     |                                      |
|          | The approver for payroll is just FYI. You can select anyone from        |                                      |
|          | their list when clicking on the magnifying glass.                       |                                      |
|          | • The fourth approver: click on the magnifying glass, only one          |                                      |
|          | option should populate. Click on 'Applier, Epaf (EAAPPLIER)             |                                      |
|          |                                                                         |                                      |
|          | Those are the only 4 approvers you need to have.                        |                                      |
| 13       | The fifth section: Comment                                              | Comments are not required, but       |
|          | If you want to add a comment or explain anything this is where you will | preferred.                           |
|          | add that. You can also leave your contact information there.            |                                      |
| 14       | Click Save                                                              |                                      |
| 15       | Click Submit                                                            | The EPAF will be sent to your        |
|          |                                                                         | departments queue first. Once your   |
|          |                                                                         | department approves it, it will show |
|          |                                                                         | up in the student employment         |
|          |                                                                         | queue.                               |
|          |                                                                         |                                      |
|          |                                                                         | *If the EPAF is approved you will    |
|          |                                                                         | not be notified by us.               |
|          |                                                                         | *ICA EDAE' (D. 10                    |
|          |                                                                         | *If the EPAF is 'Returned for        |
|          |                                                                         | Correction' Student Employment       |
|          |                                                                         | will leave a note on the EPAF and    |
|          |                                                                         | also send the EPAF originator an     |
| <u> </u> |                                                                         | email.                               |